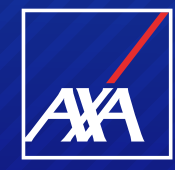

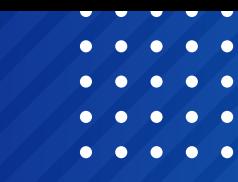

# **PP WEB NO RED GASTOS MÉDICOS MAYORES**

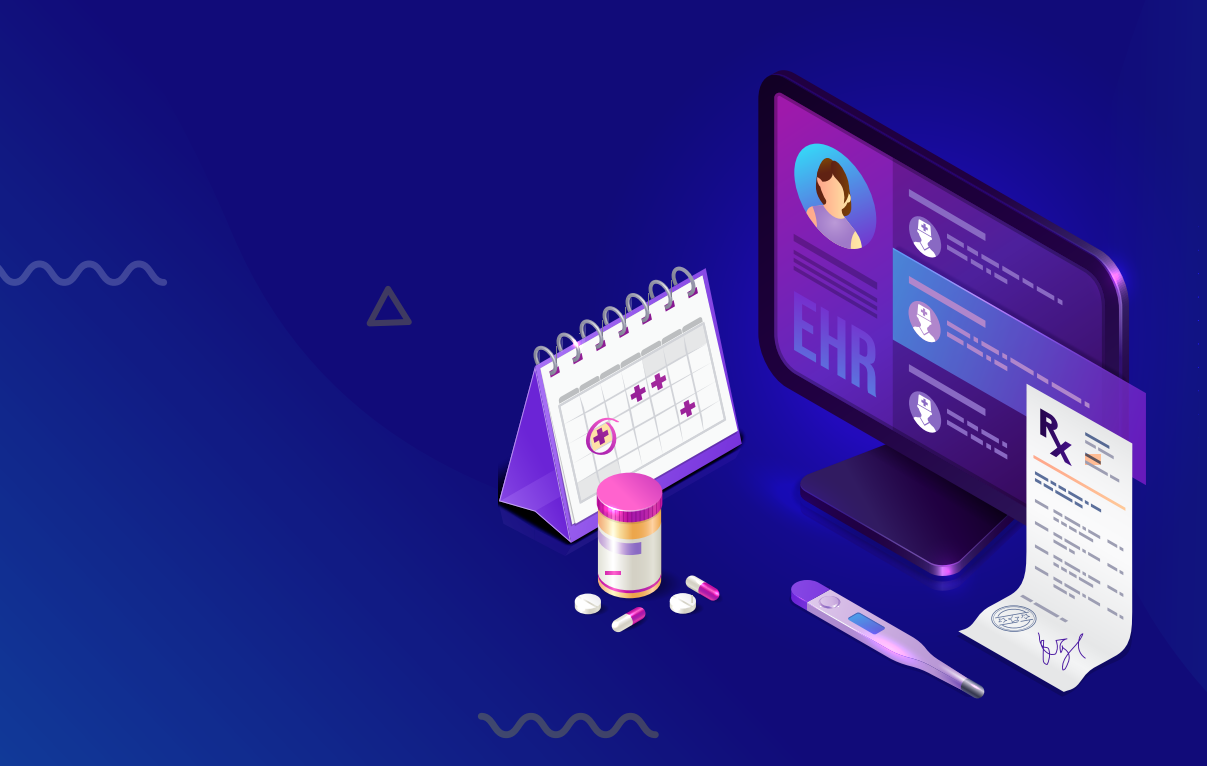

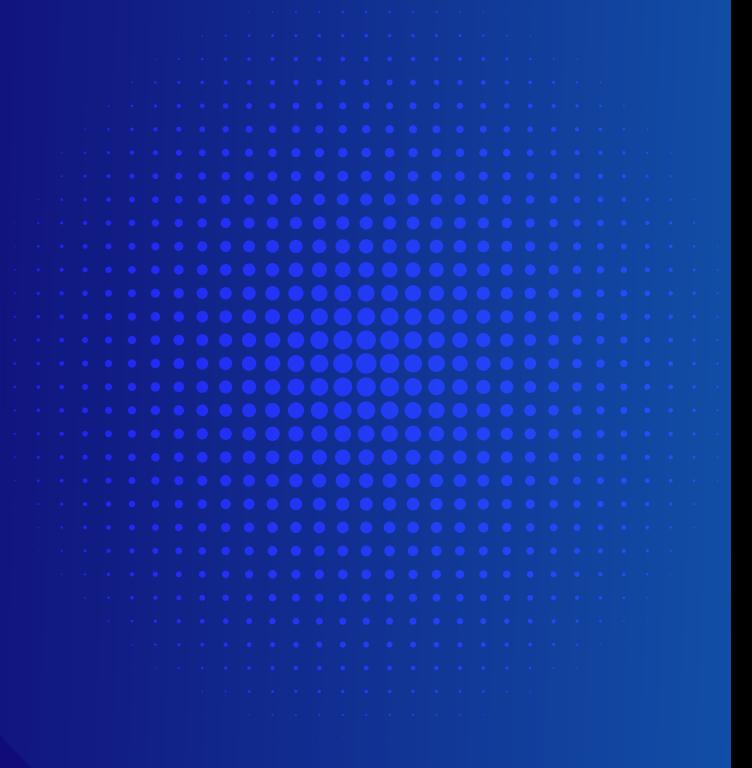

**Si es la primera vez que solicitas un pago en AXA Seguros o el portal te solicita actualización de datos**

### Pago a Prestadores

 $\sim$ 

 $\Delta$ 

 $\overline{\Delta}$ 

#### Ingreso al portal PP WEB No Red

Para el acceso al Portal, ingresa la siguiente liga en tu explorador de Internet:

https://portal.axa.com.mx/ProveedoresNoRed/

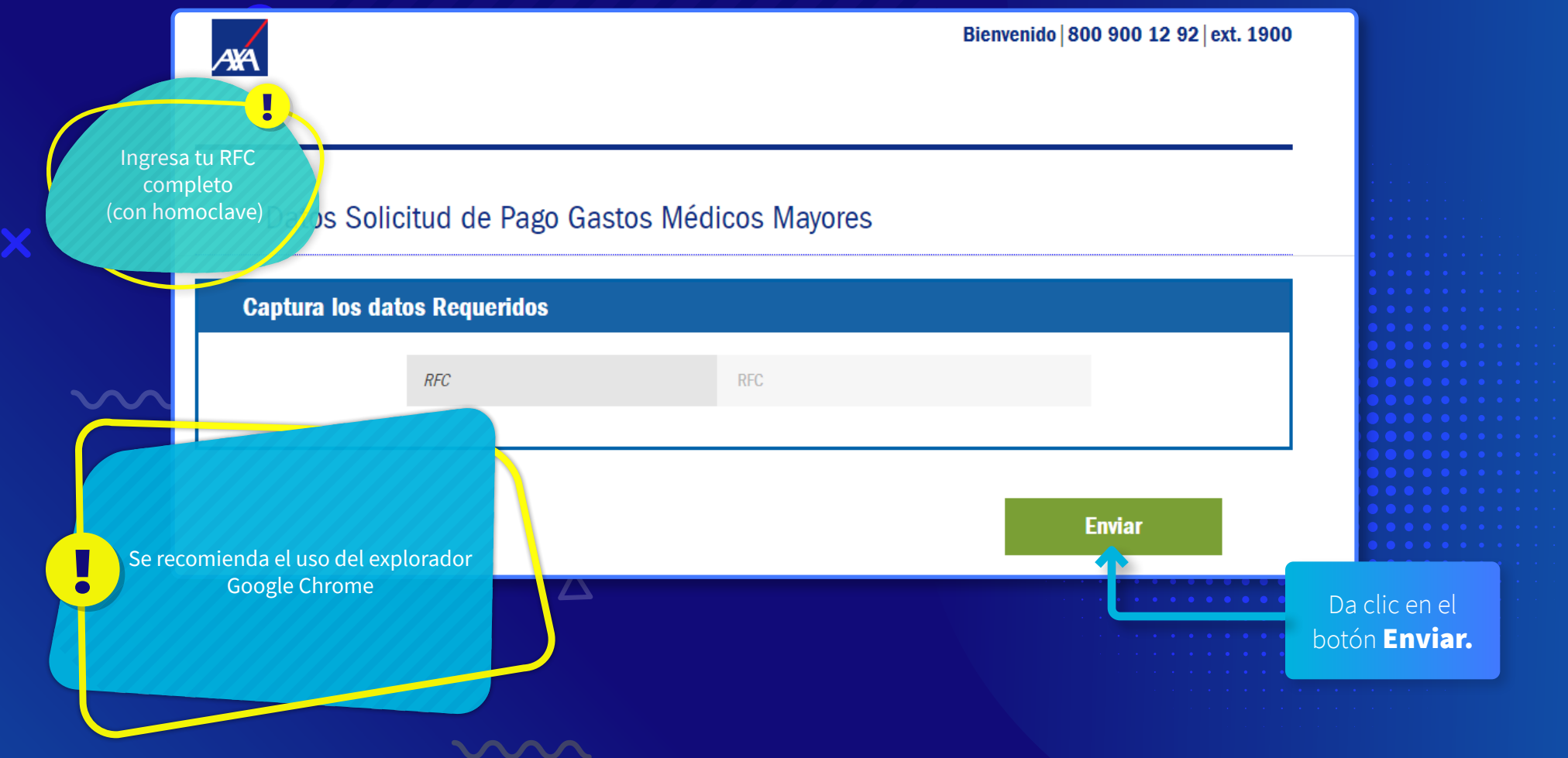

#### Ingreso al portal PP WEB No Red

Esta página indica que requiere actualizar sus datos bancarios y/o personales en la siguiente liga.

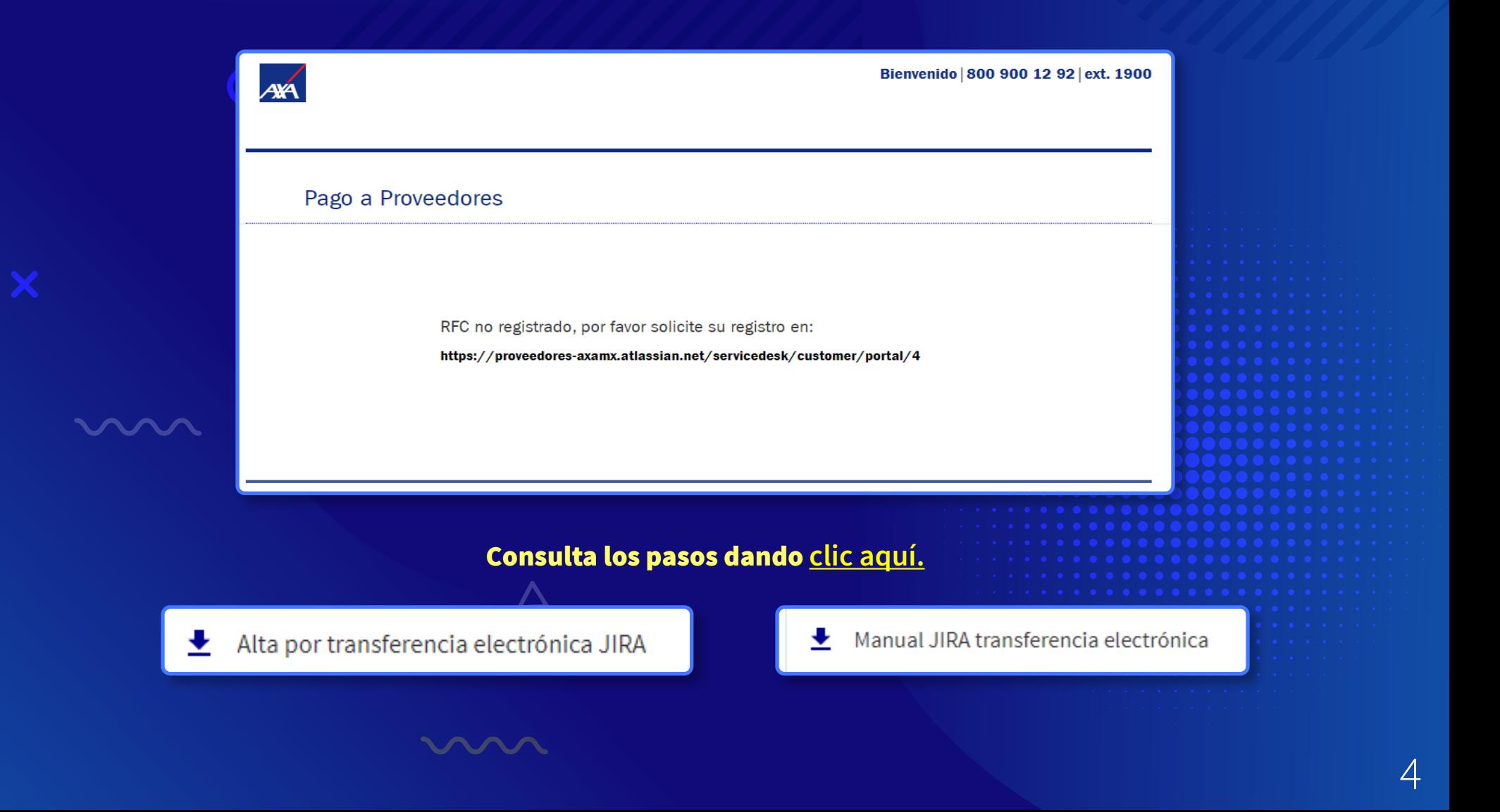

# **Si estás registrado para pago por Transferencia electrónica**

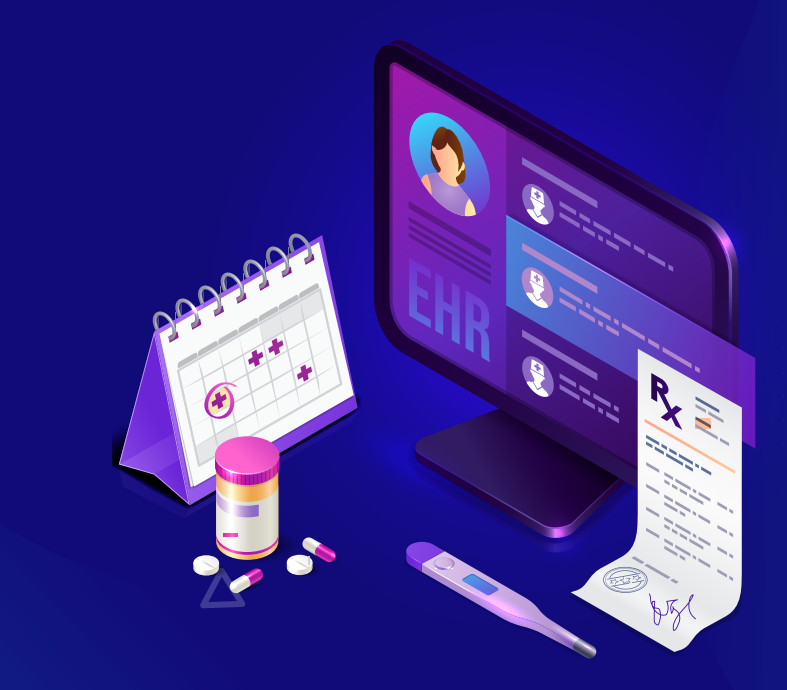

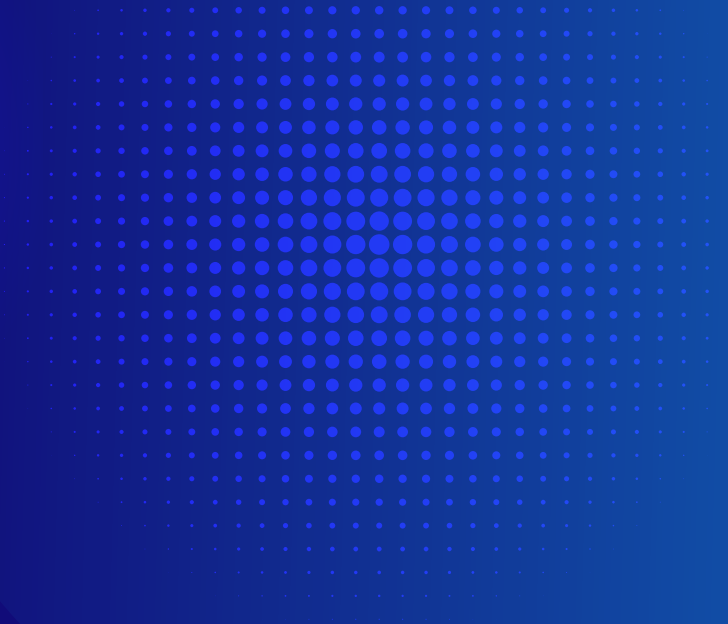

#### Ingreso al portal PP WEB No Red

Para el acceso al Portal, ingresa la siguiente liga en tu explorador de Internet:

https://portal.axa.com.mx/ProveedoresNoRed/

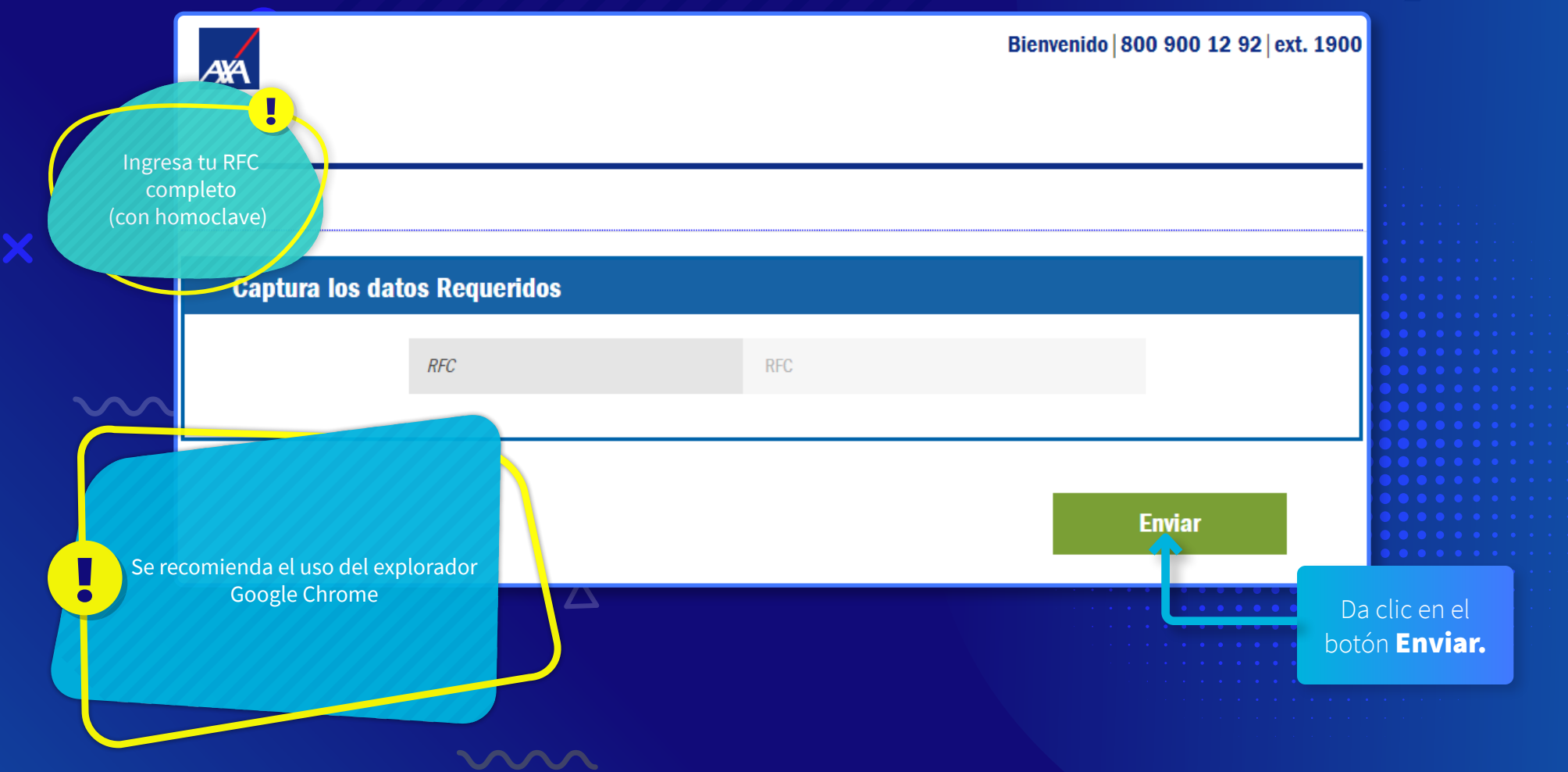

#### Ingreso al portal PP WEB No Red

**MMM** 

#### El portal muestra el menú principal.

Selecciona la opción Pago Prestadores Gastos Médicos Mayores.

#### Pago a Proveedores **Datos Proveedor RFC Proveedor: Nombre del Proveedor:** Oficina: **Tipo de Proveedor:** Selección de Trámite Pago Prestadores Gastos Médicos Mayores **Estimado proveedor:** Con base en la Resolución Miscelánea Fiscal y su Anexo 20 en materia de facturación electrónica y cuyo cumplimiento entrará en vigor de manera obligatoria el 1 de enero de 2018, queremos compartirte los principales cambios que debes considerar para tener el menor impacto posible en nuestra relación comercial. **Continuar**  $\overline{\phantom{a}}$ Da clic en el botón Continuar.

#### Registro de Solicitud de Pago

El Portal mostrará la siguiente pantalla, donde encontrarás 5 secciones, las cuales se detallarán más adelante:

- 1. Datos Proveedor.
- 2. Notificación de Correo Electrónico.
- 3. Datos Solicitud de Pago Gastos Médicos Mayores.
- 4. Fecha Convenio de Pago.
- 5. Subir Documentos.

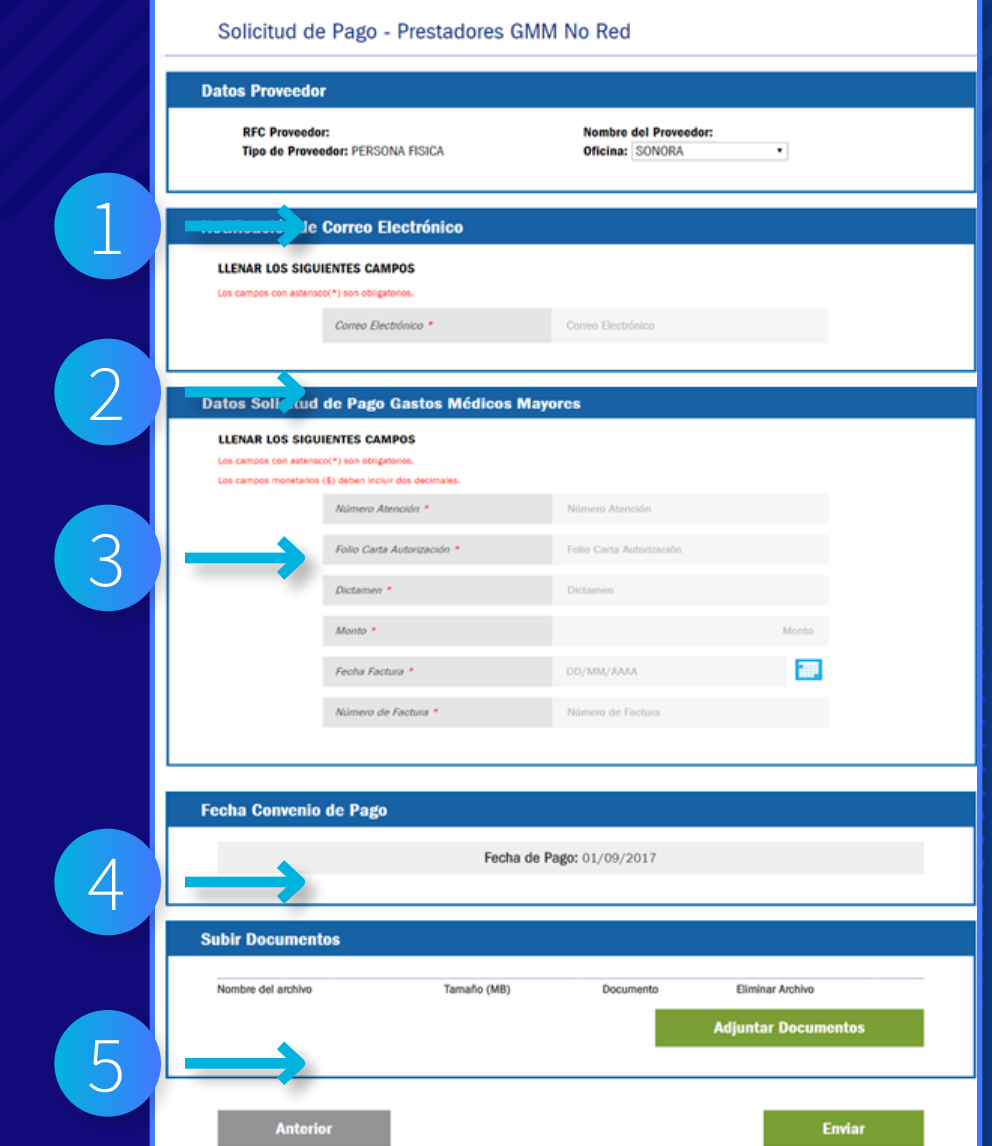

 $\overline{\blacktriangle}$ 

#### 1. Datos del Proveedor

pe

En esta sección se muestra la información que proporcionaste al solicitar tu alta en AXA Salud.

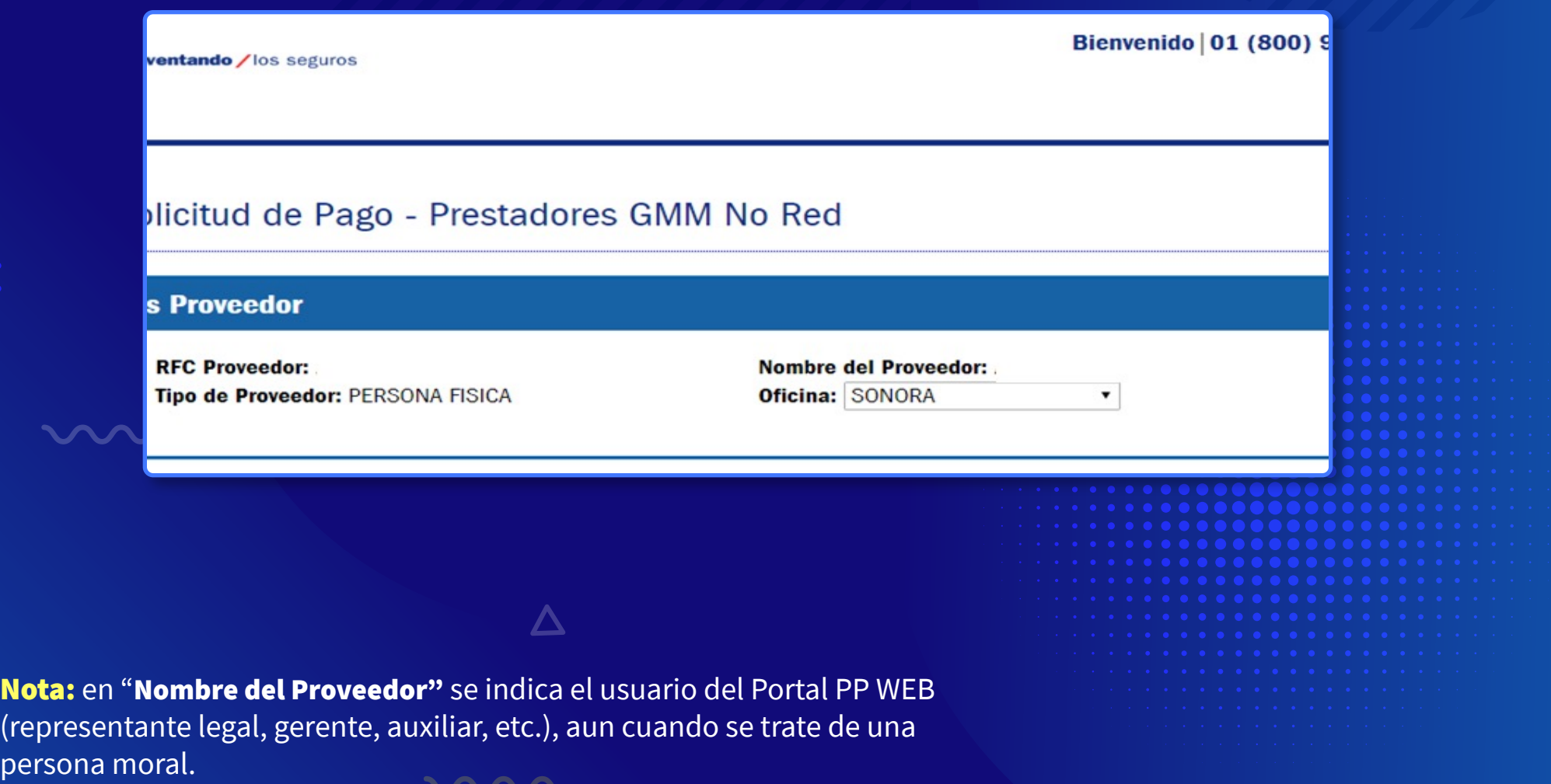

## 2. Notificación de Correo Electrónico

Se te solicitará el correo electrónico donde enviaremos el estatus de tus folios.

Es muy importante anotarlo correctamente, ya que a este te llegarán todas las notificaciones (pagos, rechazos).

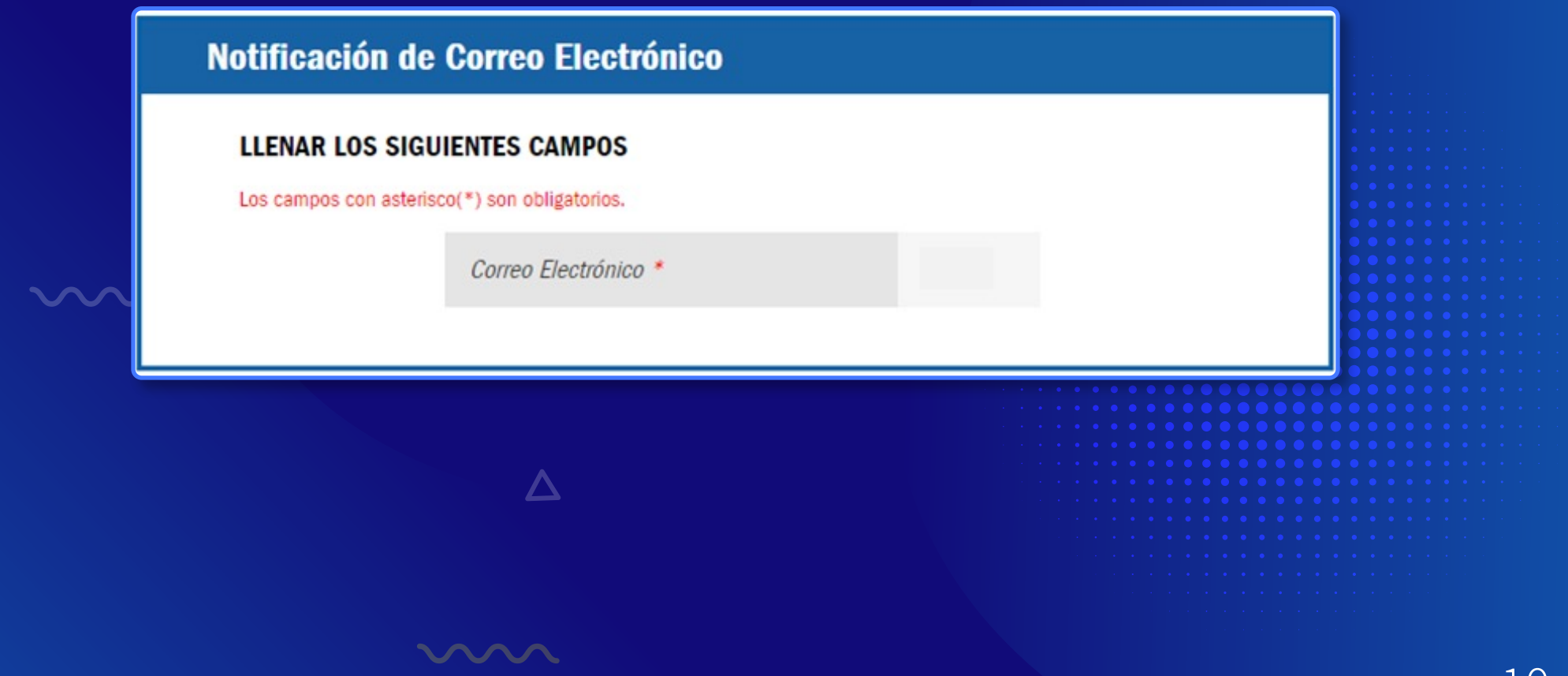

 $\bot\cup$ 

## 3. Datos de Solicitud de Pago de Gastos Médicos Mayores

Para tu solicitud de pago, te pedimos que captures en los siguientes campos, los datos que se encuentran en tu Carta de Autorización.

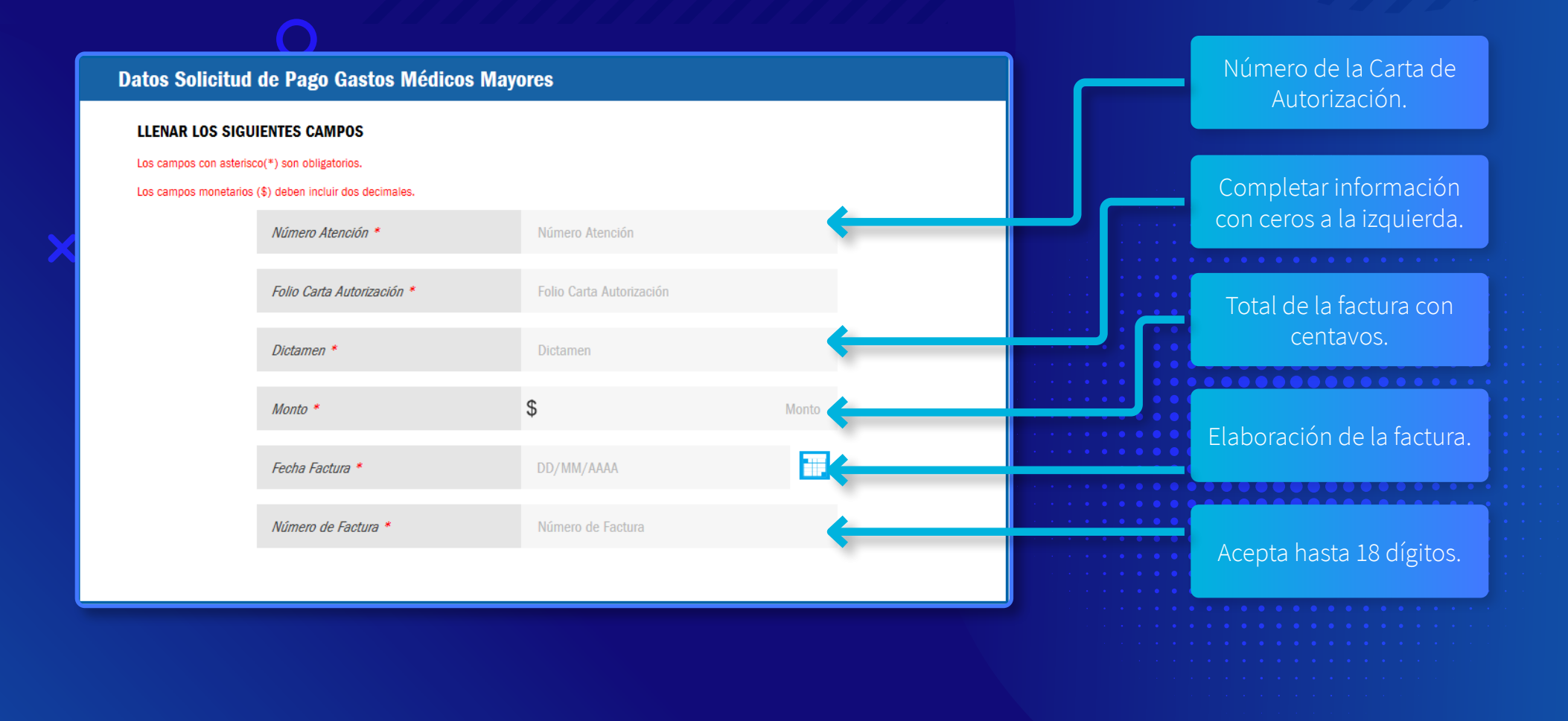

11

#### 4. Fecha Convenio de Pago

**Fecha Convenio de Pago** 

 $\sim$ 

La Fecha Convenio de Pago se genera en forma automática.

 $\Delta$ 

**START STARTS** 

Fecha de Pago: 09/09/2017

12

#### 5.1 Subir Documentos

Te recomendamos tener previamente cargados los archivos necesarios en tu equipo, ya que la sesión caduca y tendrás que ingresar de nuevo para cargarlos en el Portal.

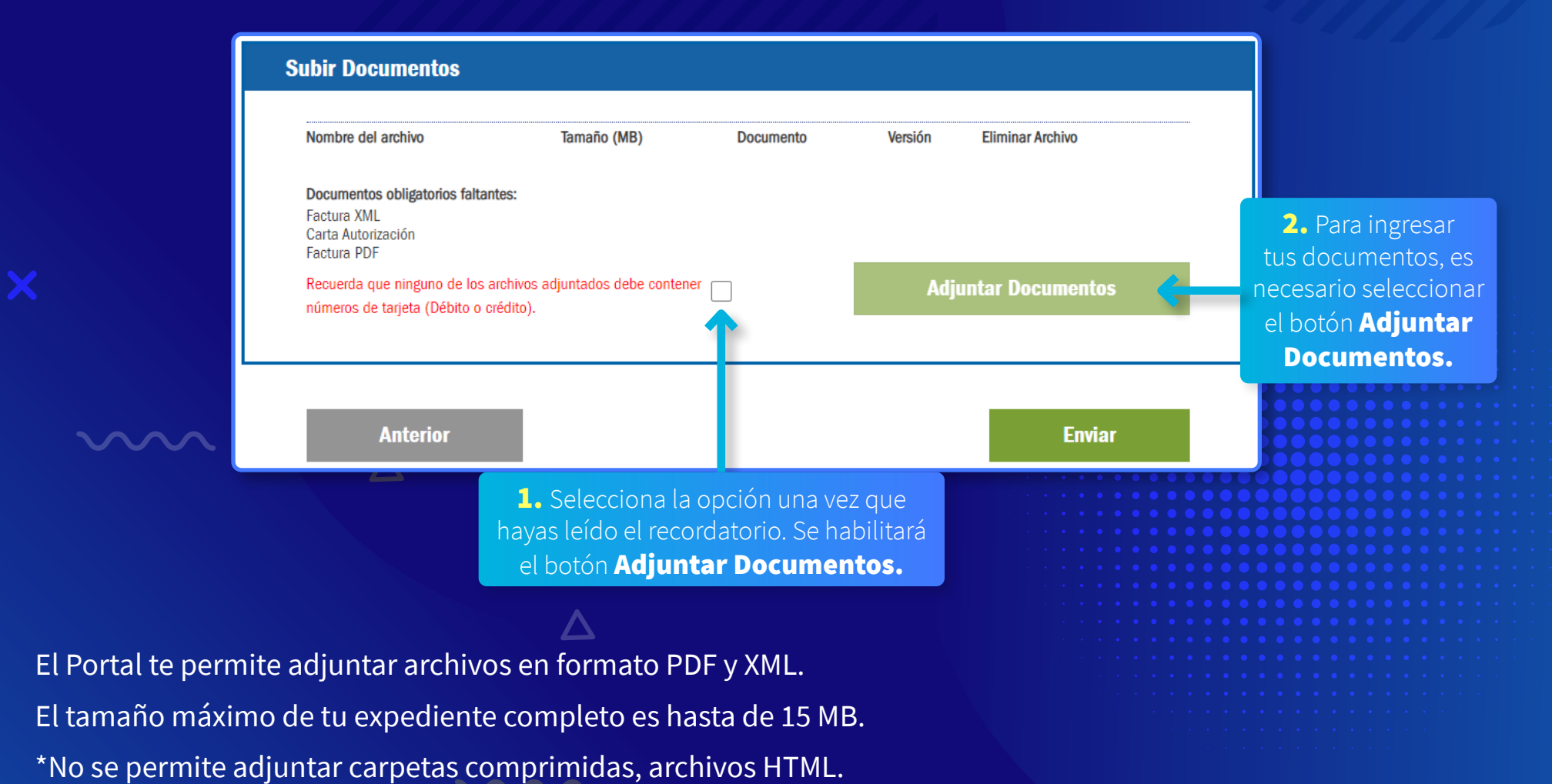

#### 5.1 Subir Documentos

Para subir los documentos, debes hacerlo en dos pasos, a través de la siguiente pantalla:

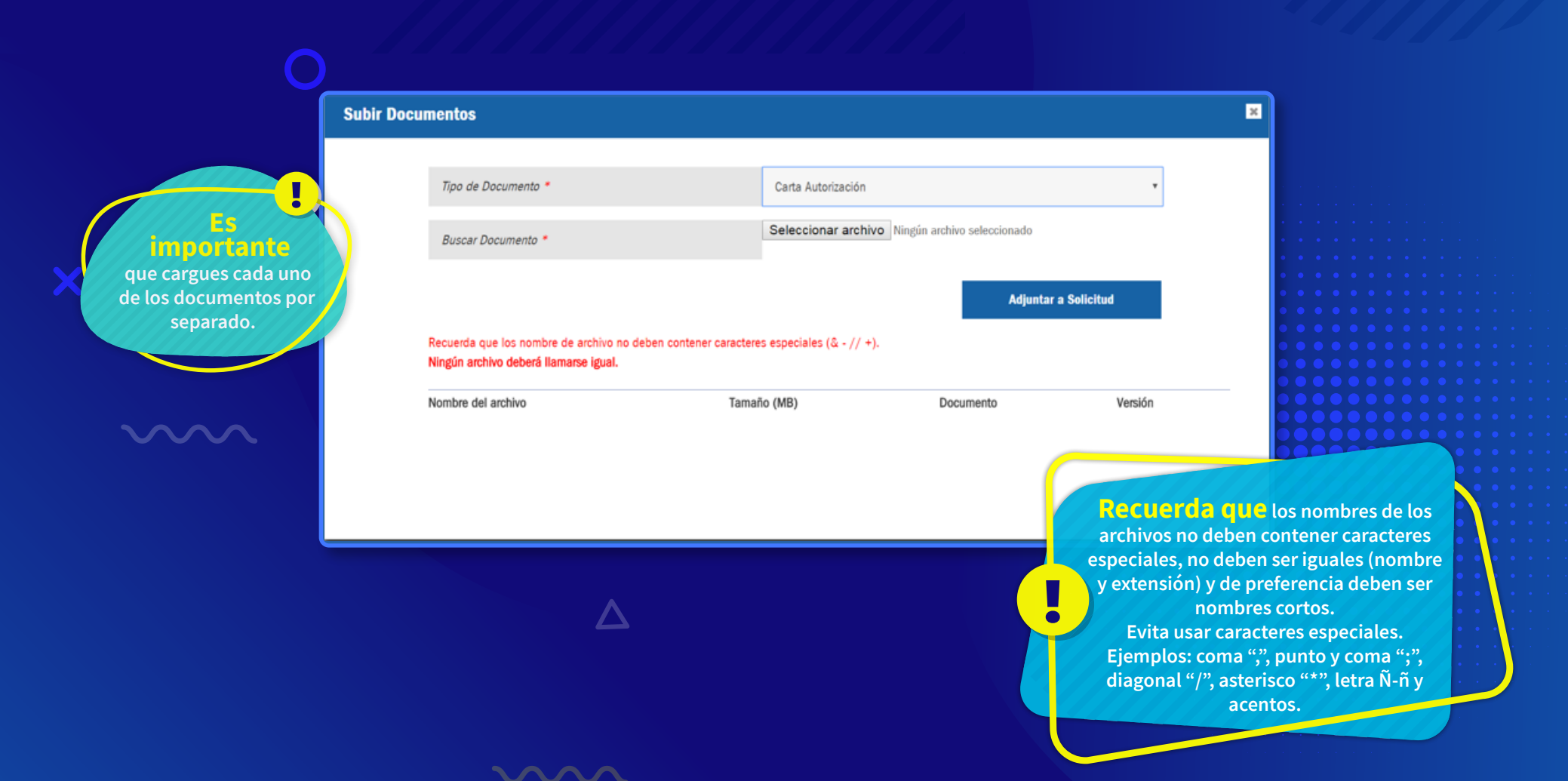

### 5.2 Subir Documentos

En primer lugar, se te pedirá "etiquetar" el Tipo de Documento:

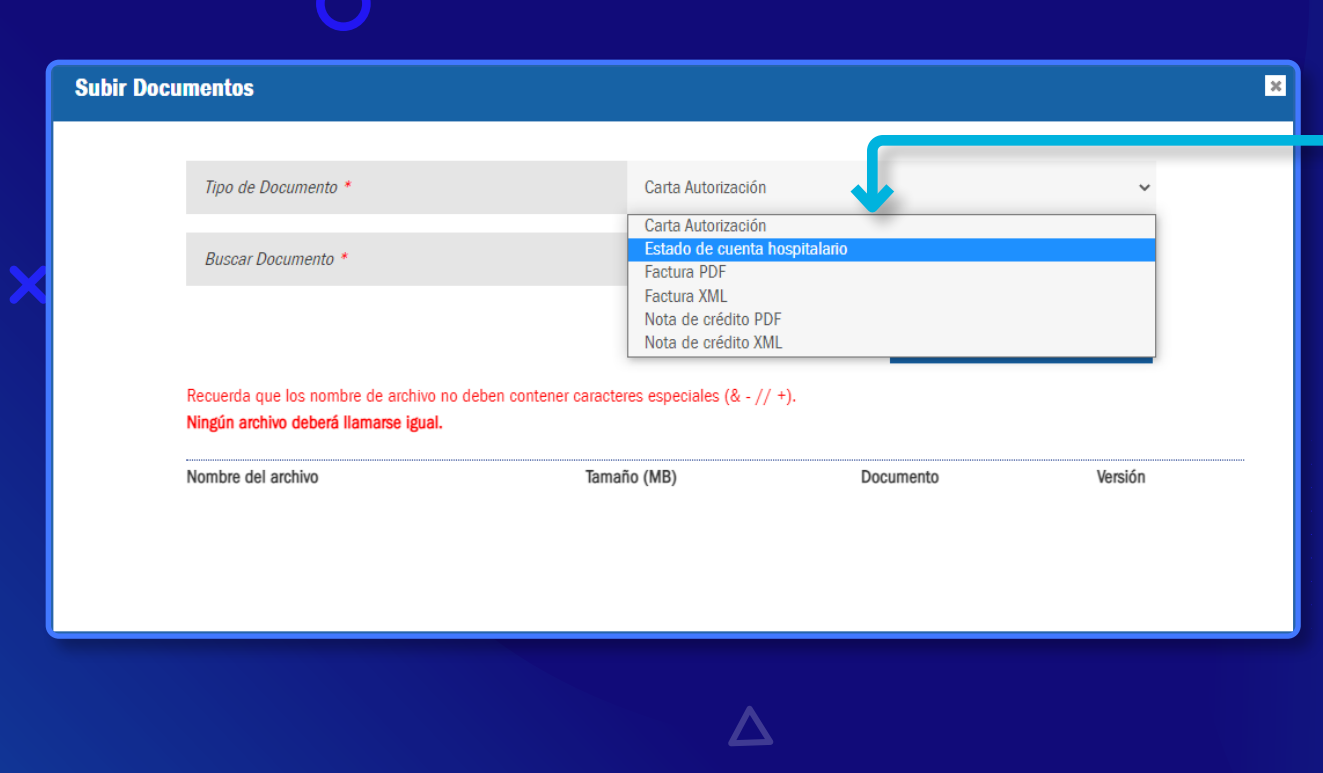

Es necesario que despliegues la lista y selecciones la etiqueta del documento que adjuntarás, de acuerdo con tu trámite.

#### Importante:

El estado de cuenta hospitalario solo aplica para clínicas y hospitales.

En caso de anexar un estado de cuenta bancario, se procederá a rechazo de la solicitud.

Si tu proceso no implica una Nota de Crédito, no es obligatorio incluir el documento.

Nota: los documentos deberán estar disponibles en formato PDF, a excepción del XML.

#### 5.3 Subir Documentos

#### Posteriormente, tendrás que subir el documento:

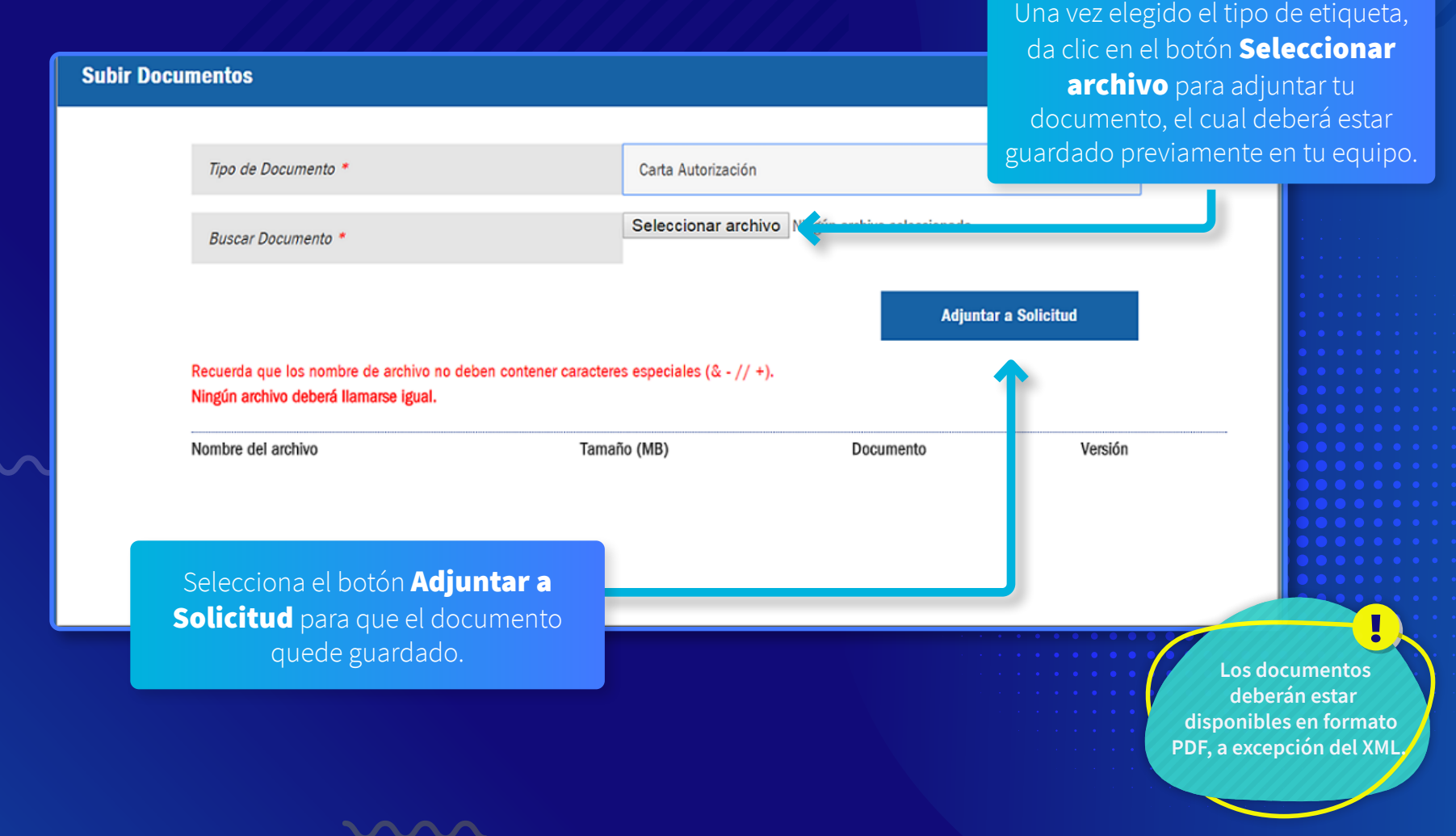

### 5.3.1 Subir Documentos

La etiqueta "Estado de cuenta hospitalario" solo aplica para Clínicas y Hospitales , refiriéndose al desglose de los servicios prestados al paciente durante su estancia en la Clínica u Hospital.

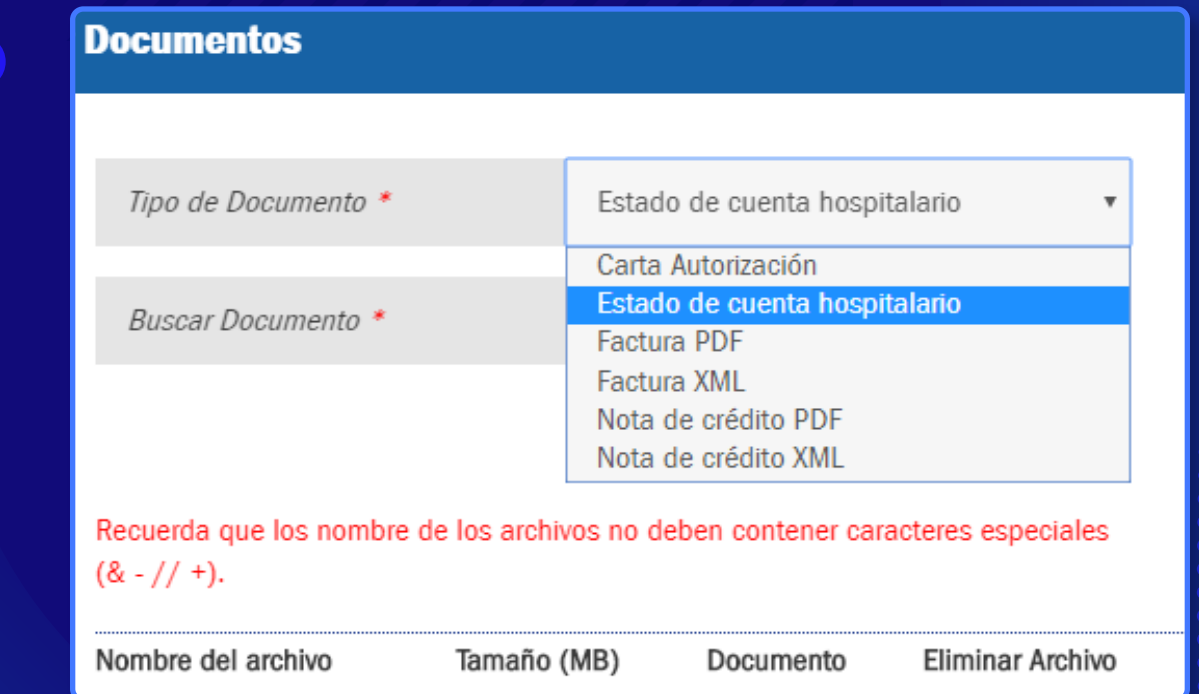

"Para efectos del cumplimiento del Estándar de Seguridad de Datos para la Industria de Tarjetas de Pago (PCI DSS por su siglas en inglés), AXA Seguros no podrá recibir datos de tarjetas bancarias por ningún medio", si requiere actualización de datos debe llevarlo a cabo a través del portal JIRA.

↓ Manual JIRA transferencia electrónica

#### 5.3.1 Subir Documentos

Para adjuntar más documentos, es necesario repetir los dos pasos anteriores.

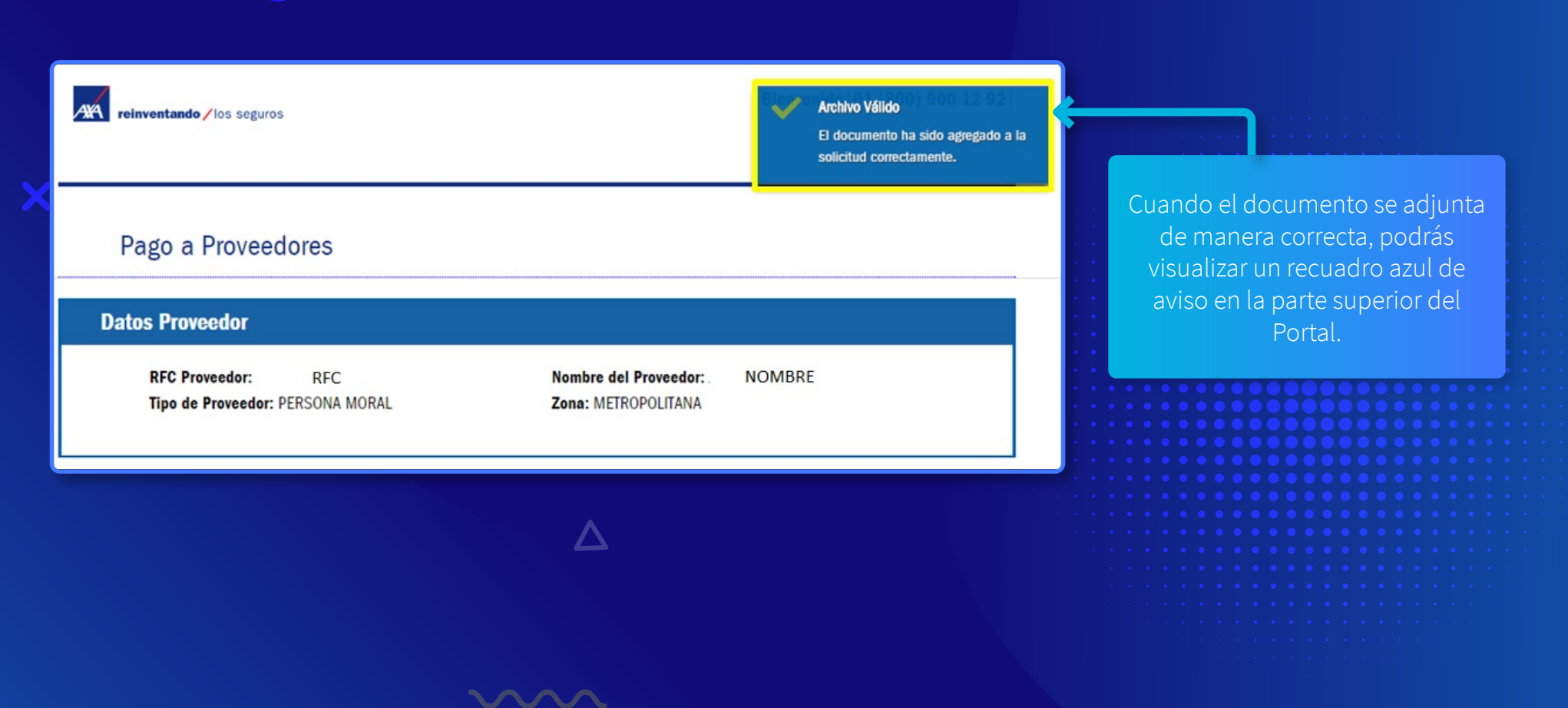

## 5.5 Subir Documentos

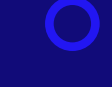

 $\sim$ 

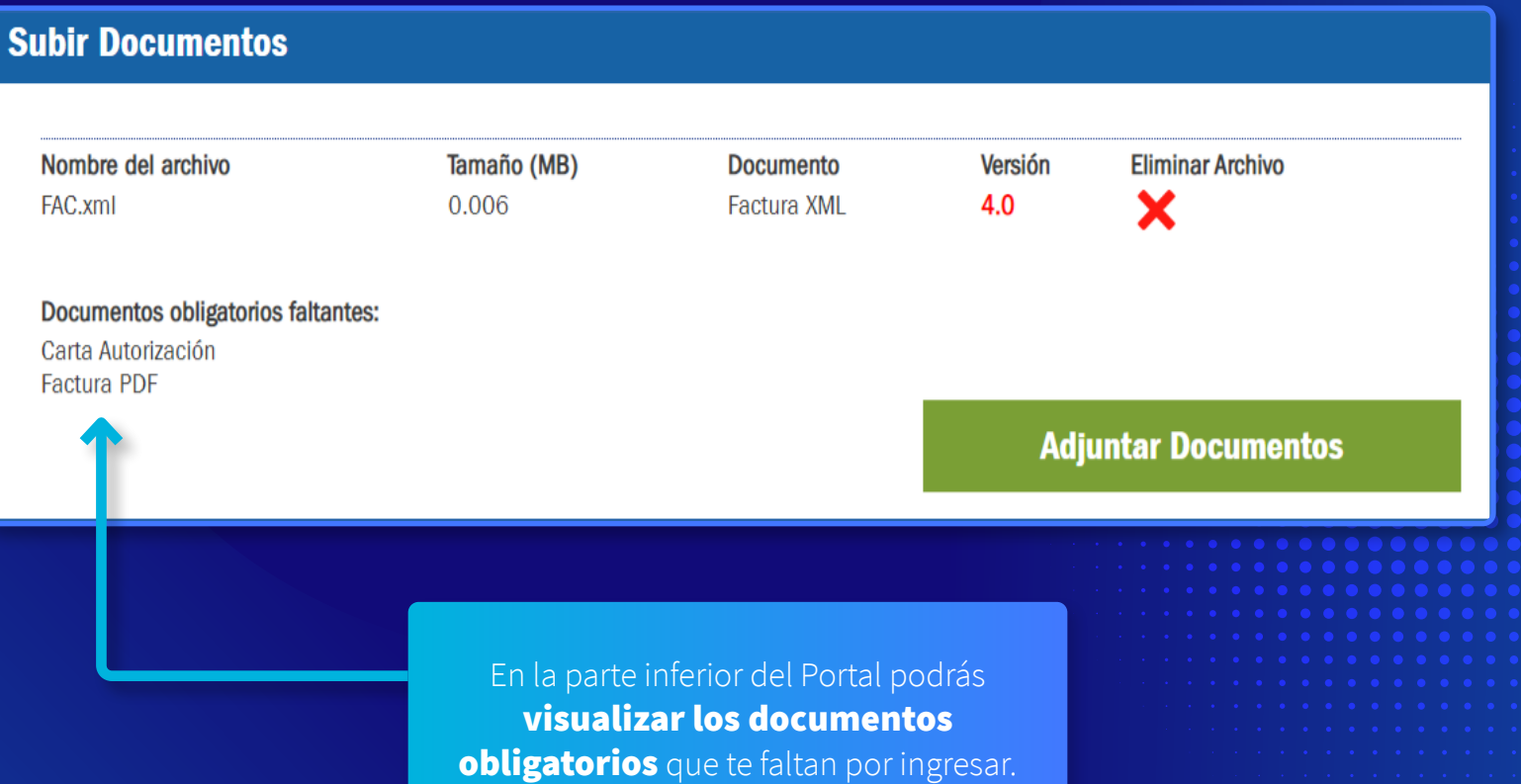

19

- $\bullet$   $\bullet$
- 

#### 5.6 Subir Documentos

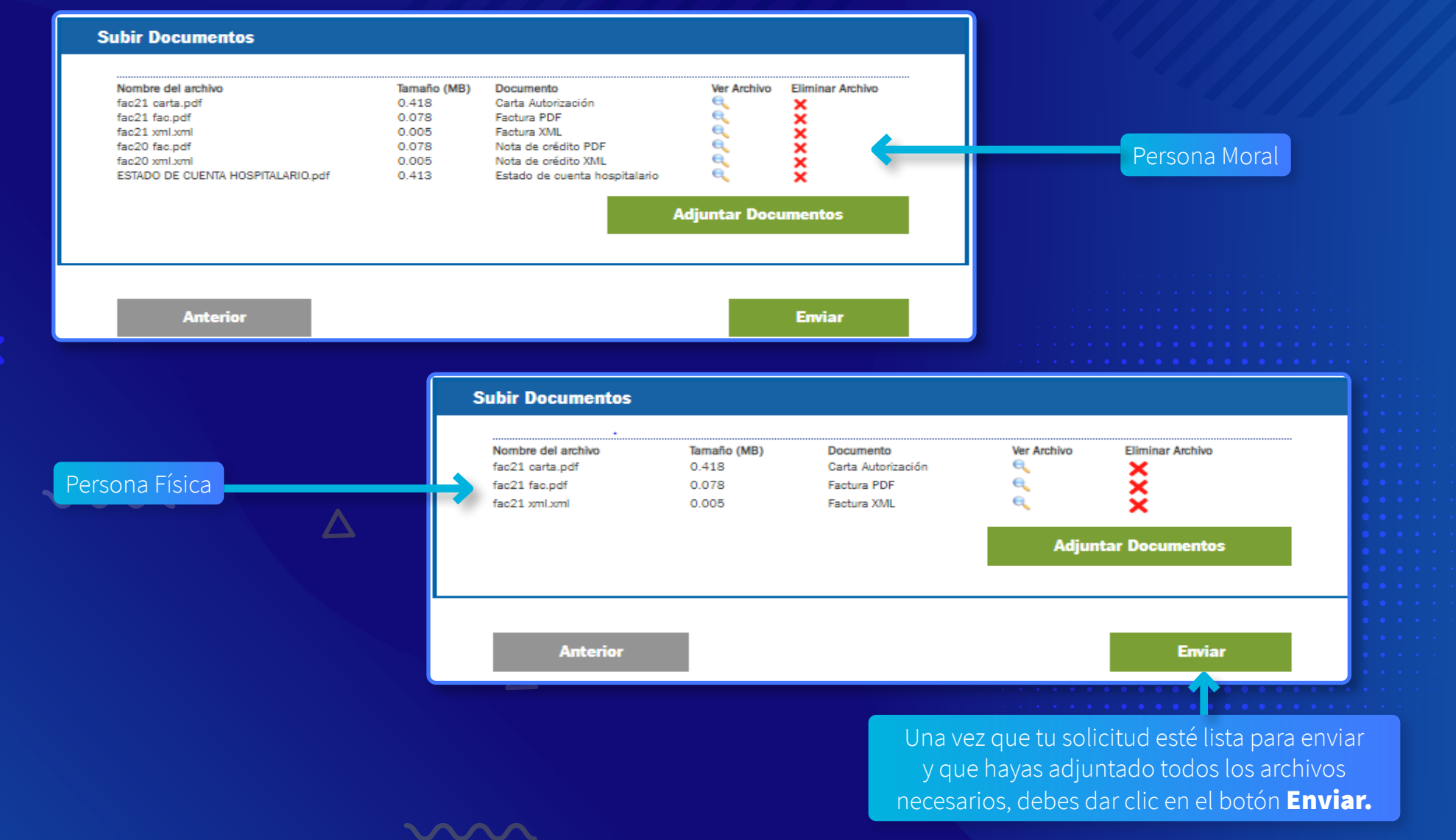

### 5.6 Folio de tu trámite de pago

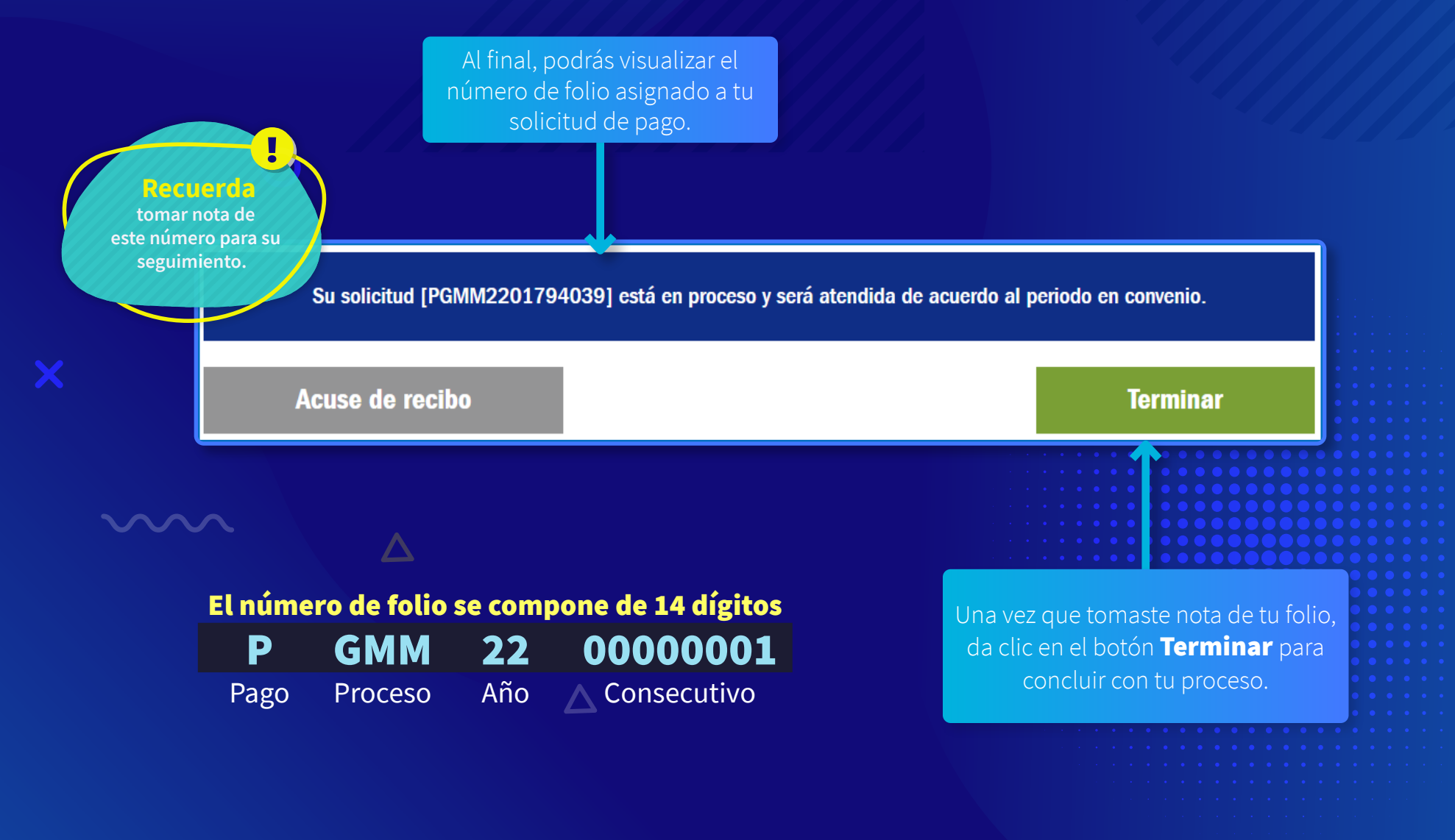

# **NOTIFICACIONES**

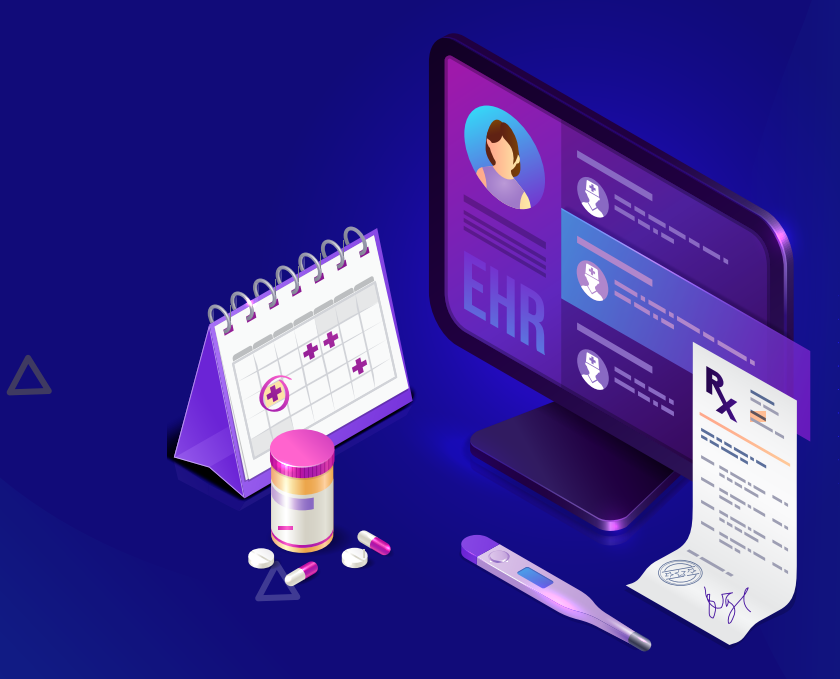

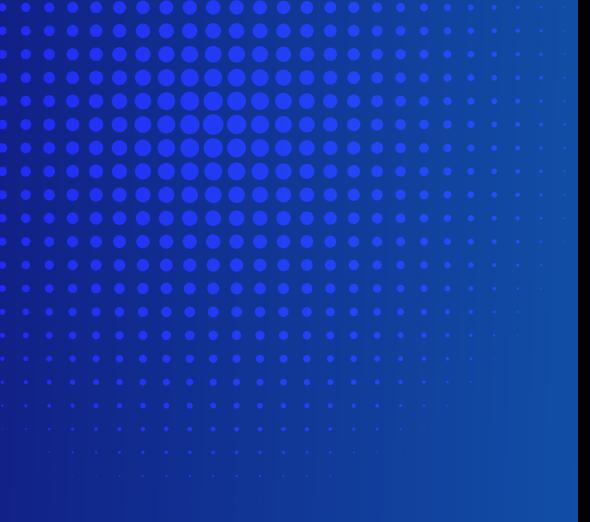

 $\sim$ 

## Elementos de la Notificación

#### Una vez que tu folio sea procesado, recibirás tu notificación al correo electrónico que capturaste en un inicio:

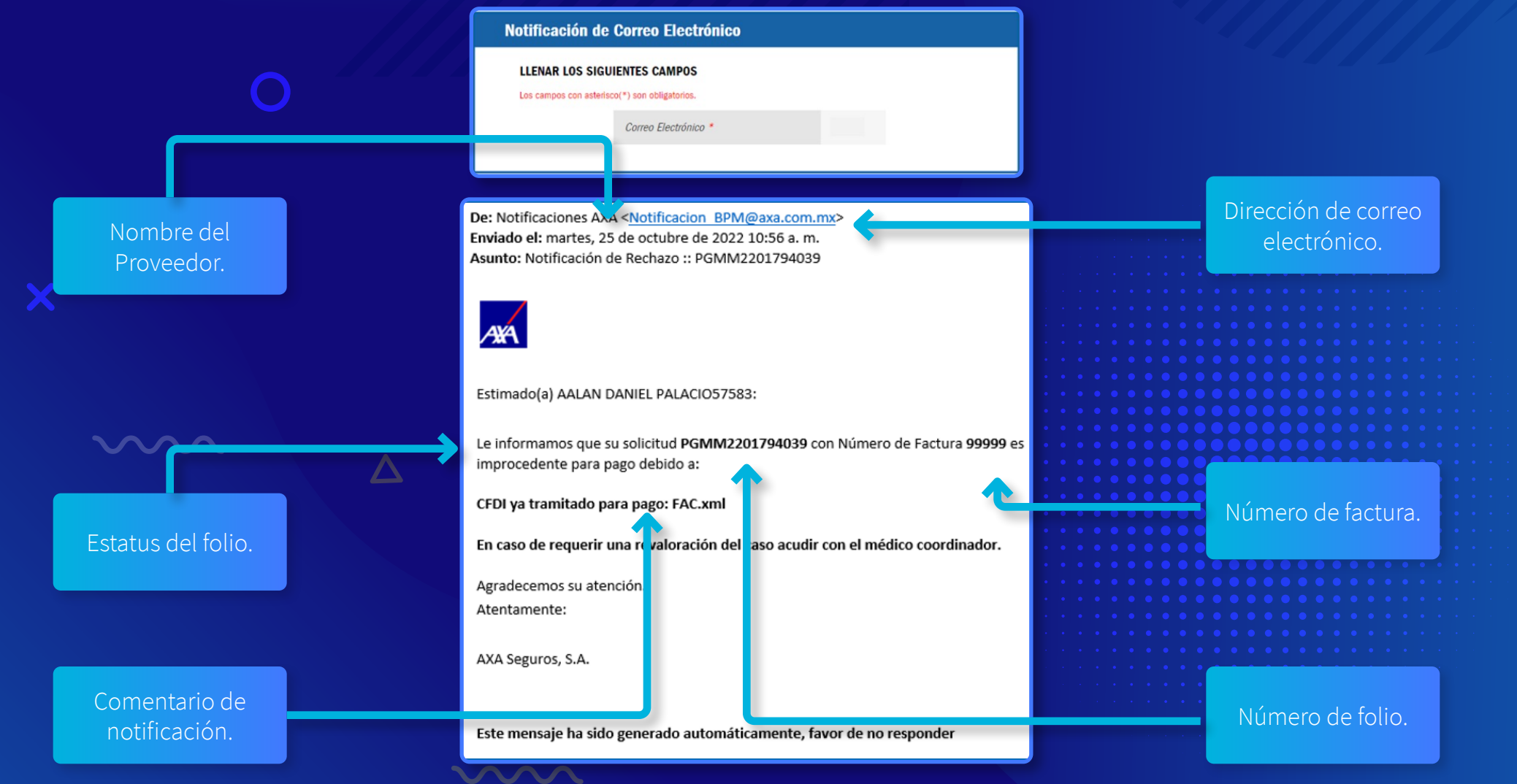

## Tipos de Notificaciones

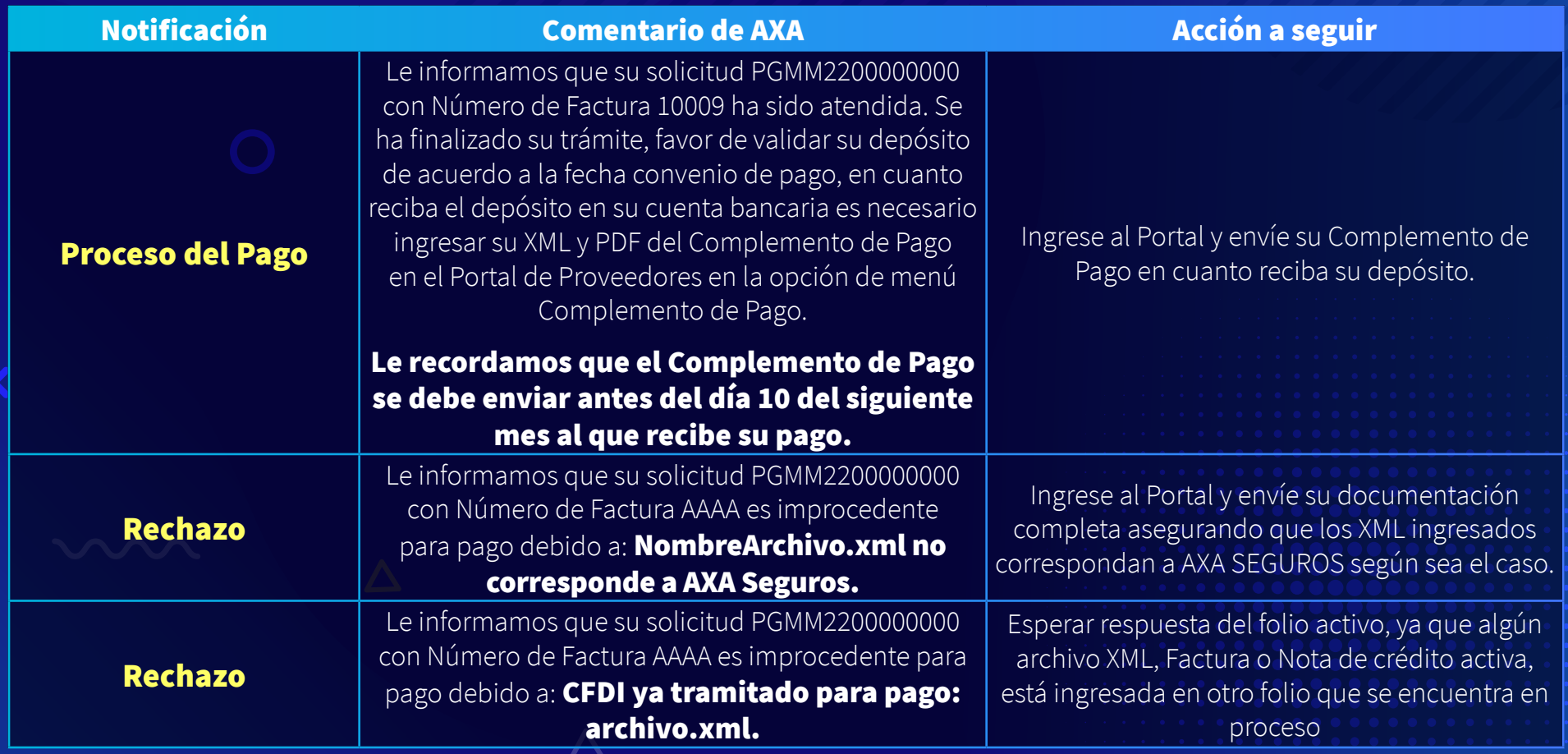

## Tipos de Notificaciones

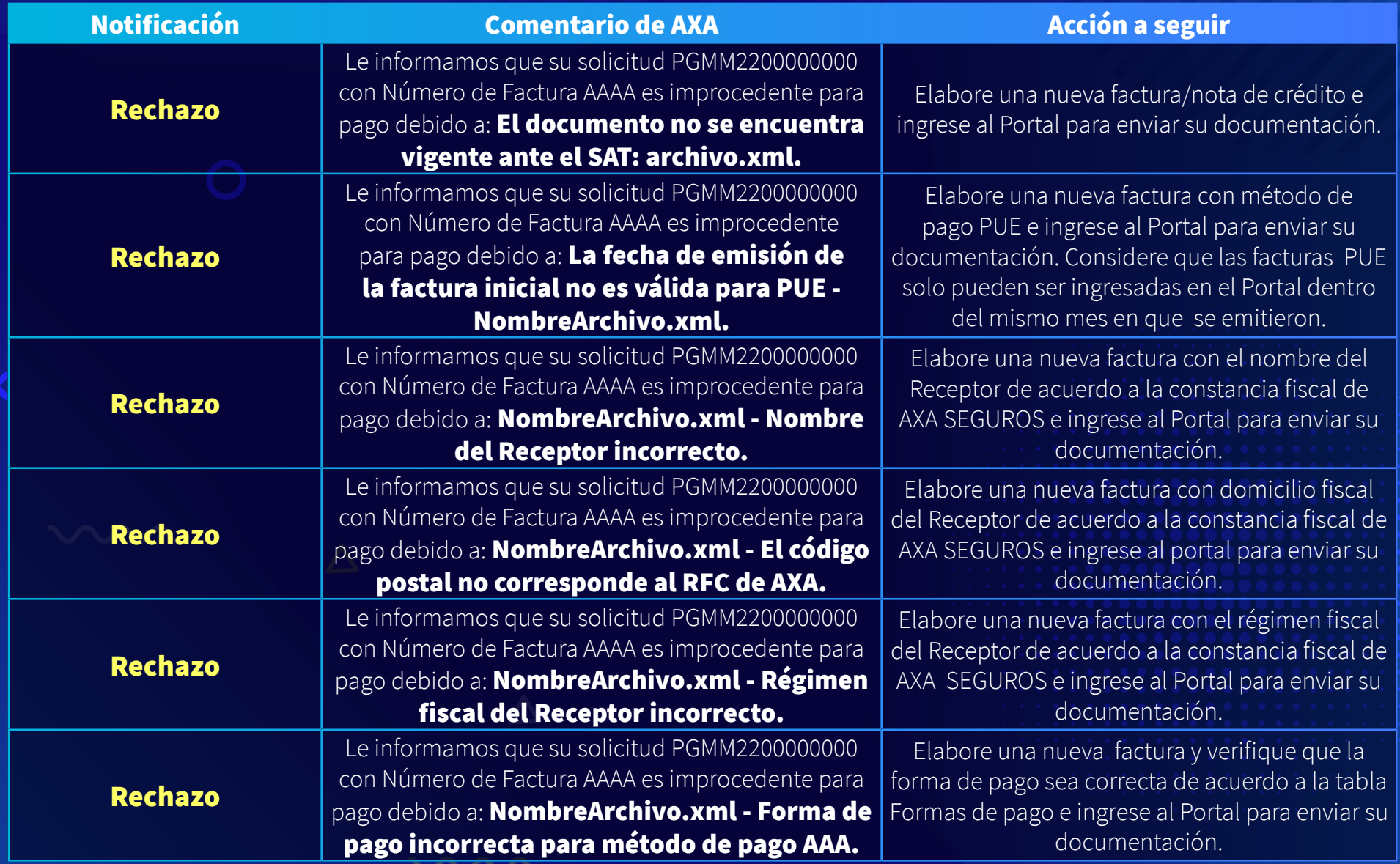

## Formas de Pago

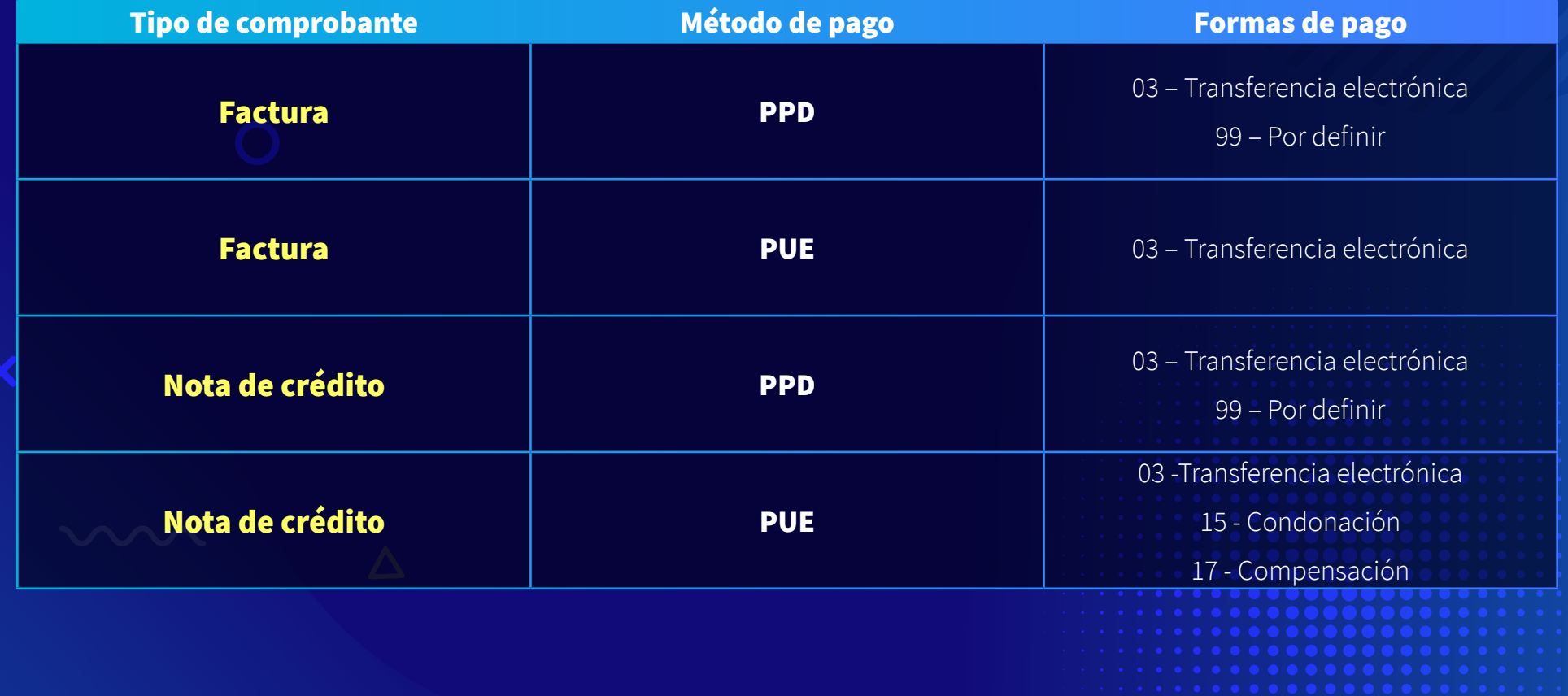

 $\Delta$ 

## Referencia de errores

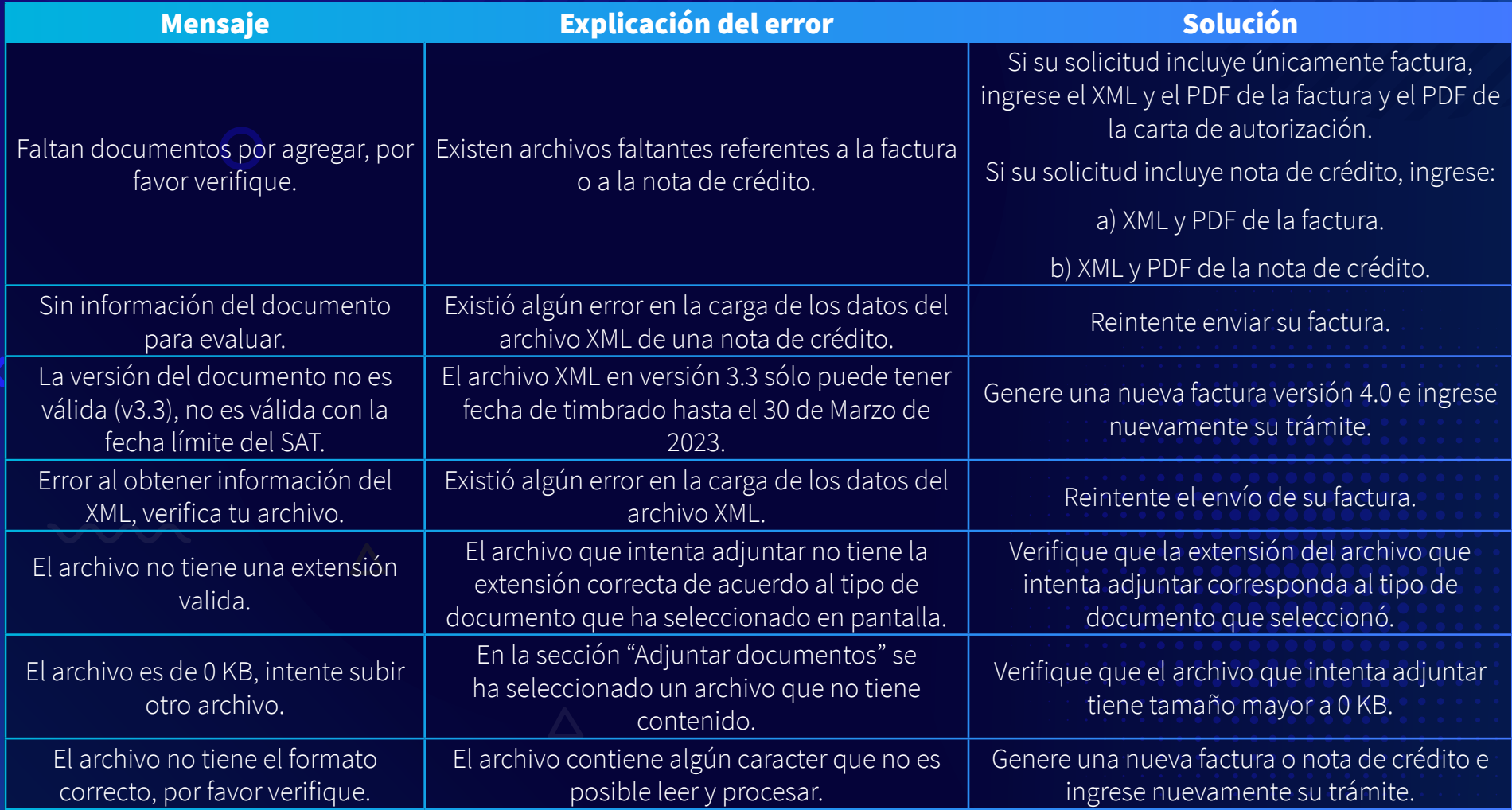

## Referencia de errores

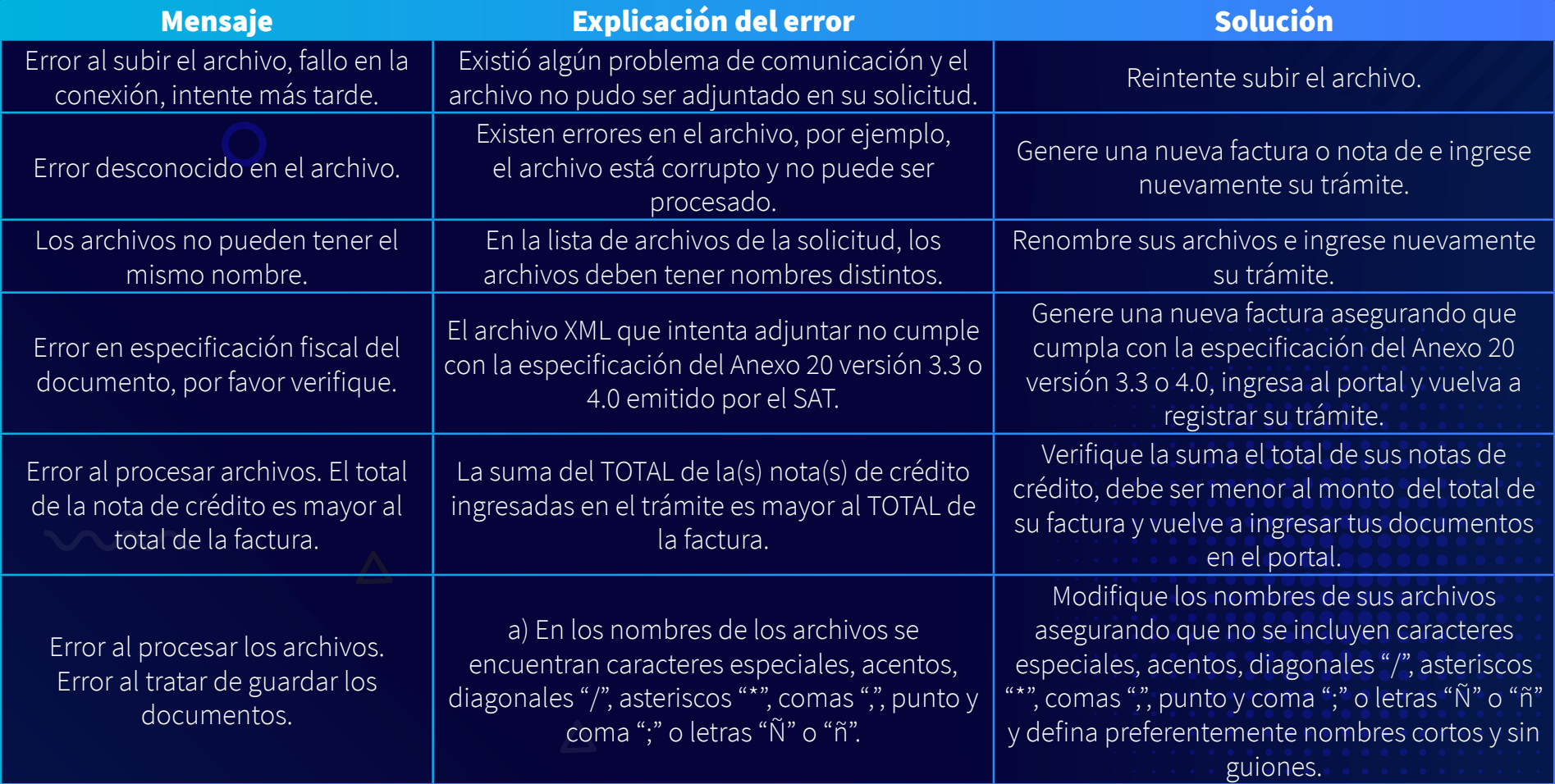

## Requisitos para pago a Proveedores Gastos Médicos Mayores

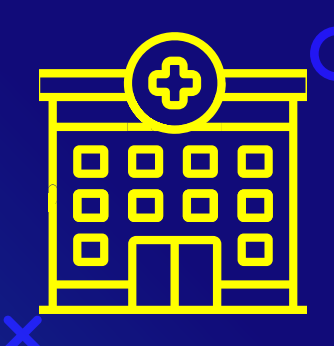

#### **Clínicas, Hospitales y Servicios Auxiliares**

- Carta de autorización
- Factura en PDF (Debe incluir el nombre del paciente)
- XML
- Estado de cuenta hospitalario
- Notas de crédito (cuando aplique debe incluir el nombre del paciente)
- XML de la nota de crédito (cuando aplique) debe incluir el nombre del paciente

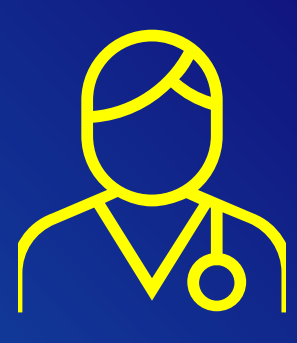

#### **Médicos**

- Carta de autorización
- Factura en PDF (Debe incluir el nombre del paciente)
- XML

29

 $\bullet\quad \bullet$ ×

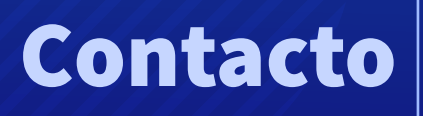

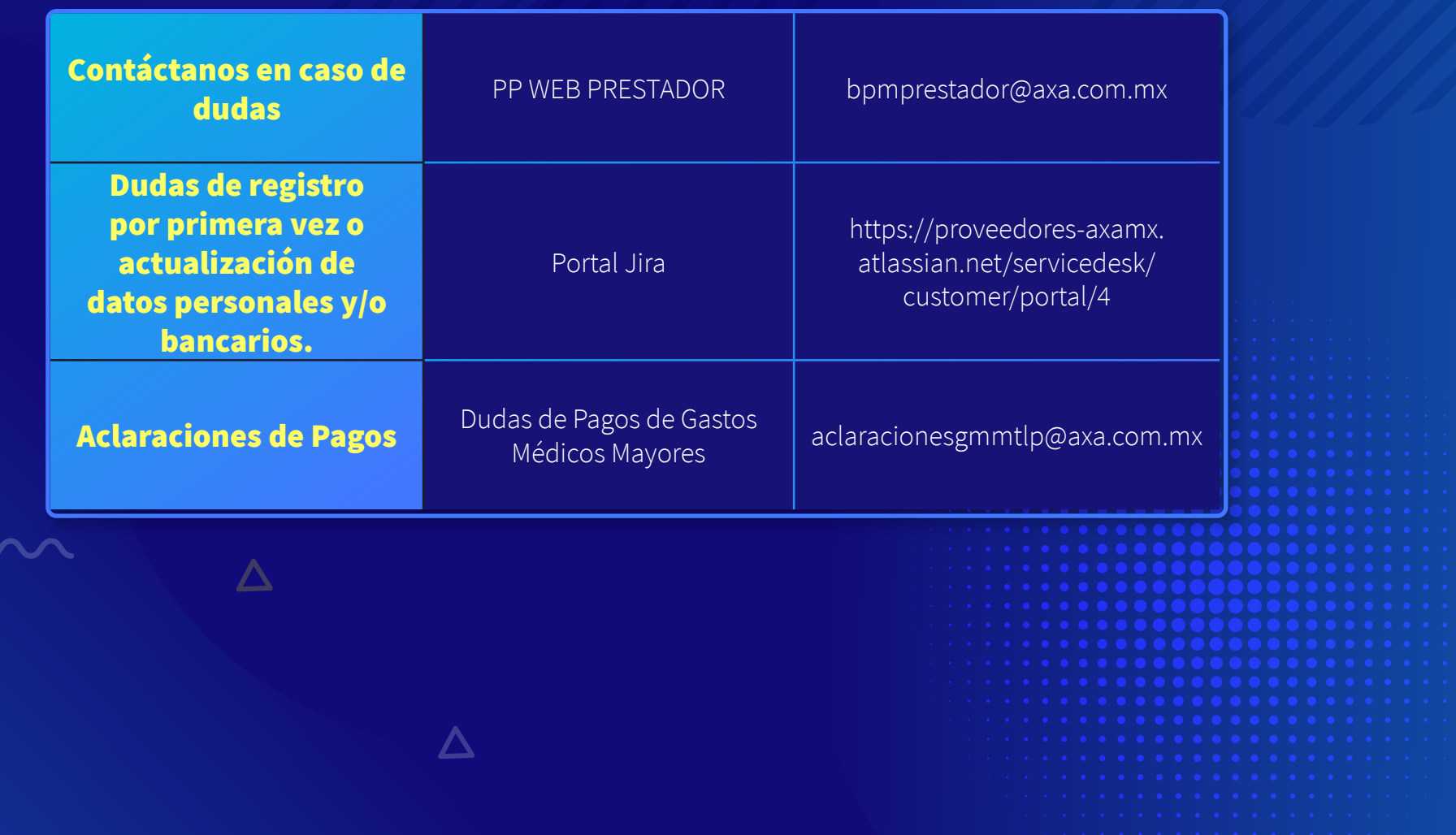